# TBS5580 User Guide

Dear Customers,

TBS5580 is a multi-standard external TV tuner USB box with CI interface, it is supports multiple digital TV standards, including DVB-S2/S, DVB-T2/T, DVB-C2/C, DVB-S2X and ISDB-T. It is built with Common Interface which allows insertion of CAM and smartcard for pay TV, so it is a good choice for watching/recording digital cable HD TV on PC. What's more, through the USB interface, you can easily plug the Universal TV Tuner to your desktop or laptop PC. With this multi-standard TV tuner card, a switchover between different digital TV signals is much easier, you just need to plug another signal cable instead of taking out the card from your server.

In order to use this item correctly, please read this manual carefully at the beginning.

# **1. Connect the TV signal cable to the corresponding device port**

1.1. If the antenna device is damaged, make sure that the TV signal is properly connected to the device tuner connector. The following TBS5580 TV signal table for your reference.

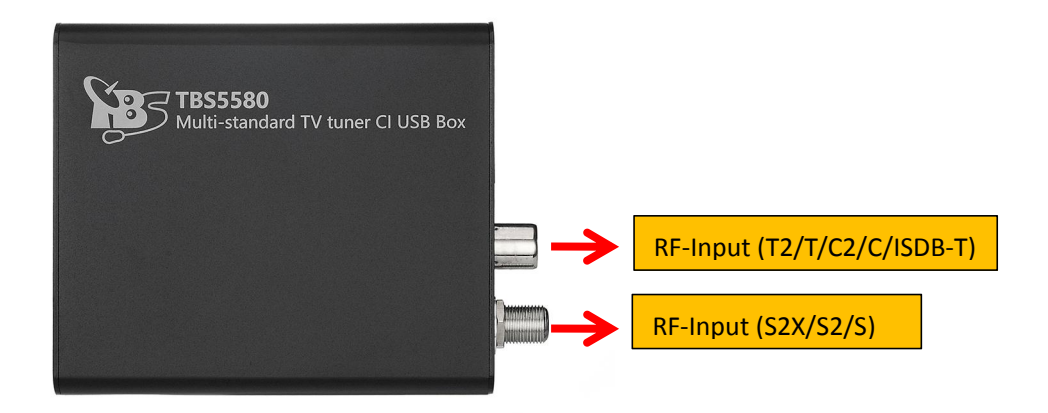

# **2. windows driver installation**

2.1 Start your PC and jump to "Computer Management". There will pop up a notice "Failed to install the device driver" if you use Windows 7 operating system.

In order to install the driver successfully, you have to do as the prompts step by step.Then you can check the TBS TV tuner hardware device ID as follows:Open "Computer Management", click "Other devices", finally choose and double click the right hardware device for more details.

Please kindly see the following screenshot for your reference.

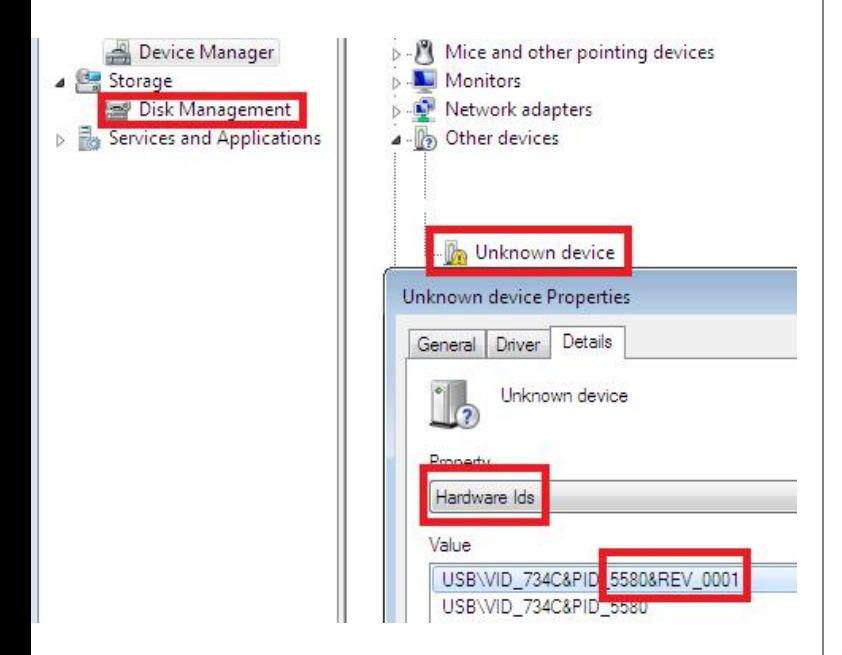

2. 2 Download TBS5580 Windows Driver from Our Website 1)https://www.tbsiptv.com/tbs5580-multi-standard-univer sal-tv-tuner-ci-usb-box?search=5580

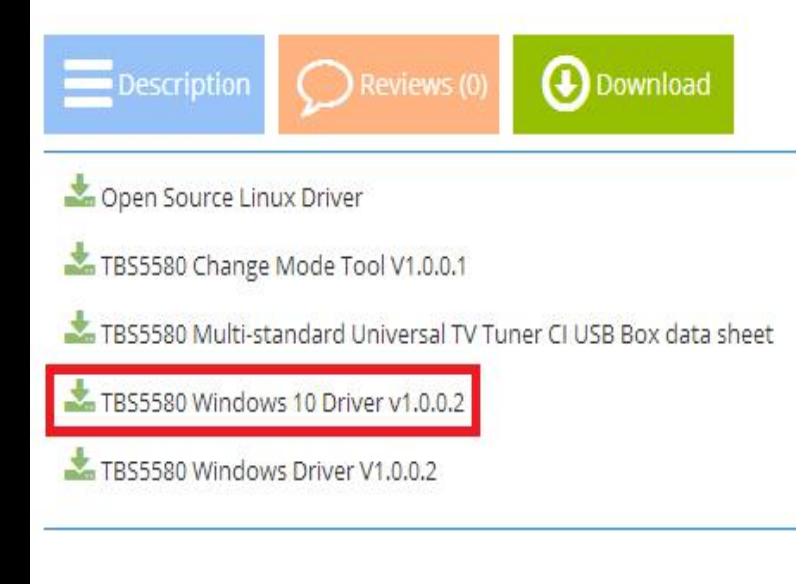

# 2) download and then unzip TBS 5580 Windows driver

3) Click "TBS 5580 driver setup", and then a new window will pop

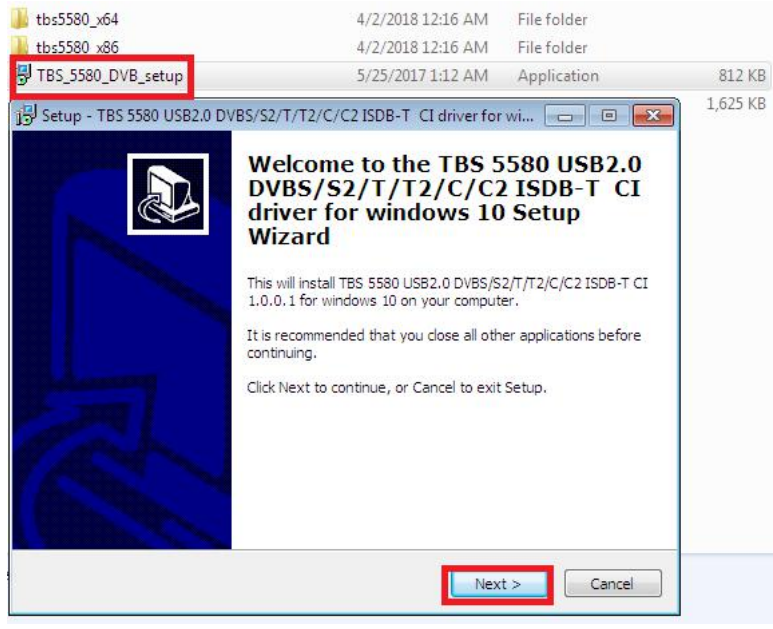

4) If the quick installation fails to try to manually install open the drive compression package, according to their own system, copy the drive path (see below)

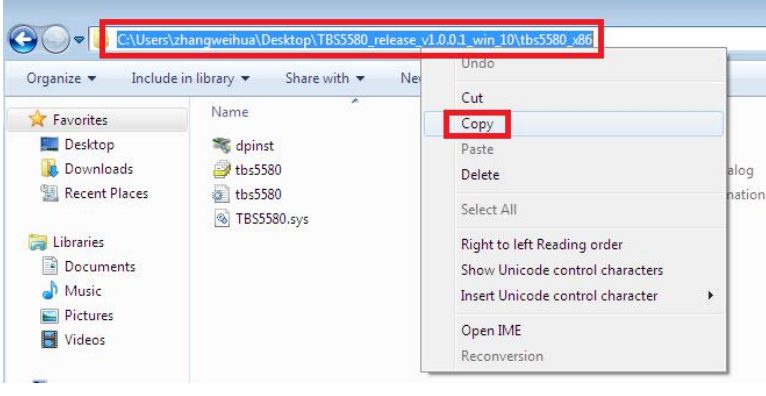

5) Open the device manager, to drive the manual update (see below)

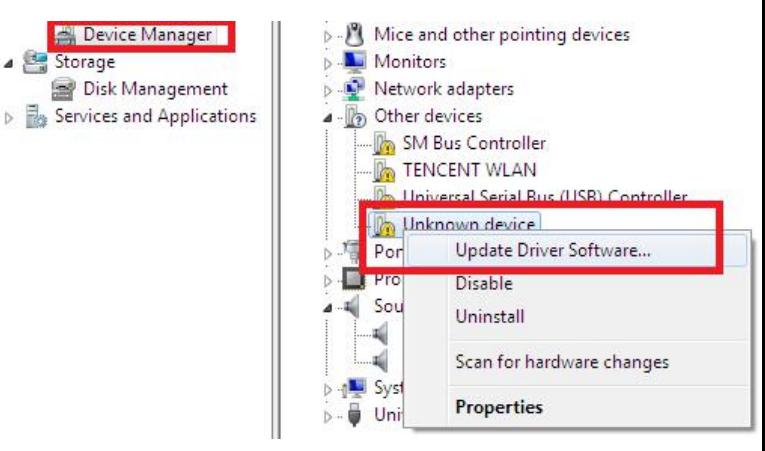

#### 6) (see below)

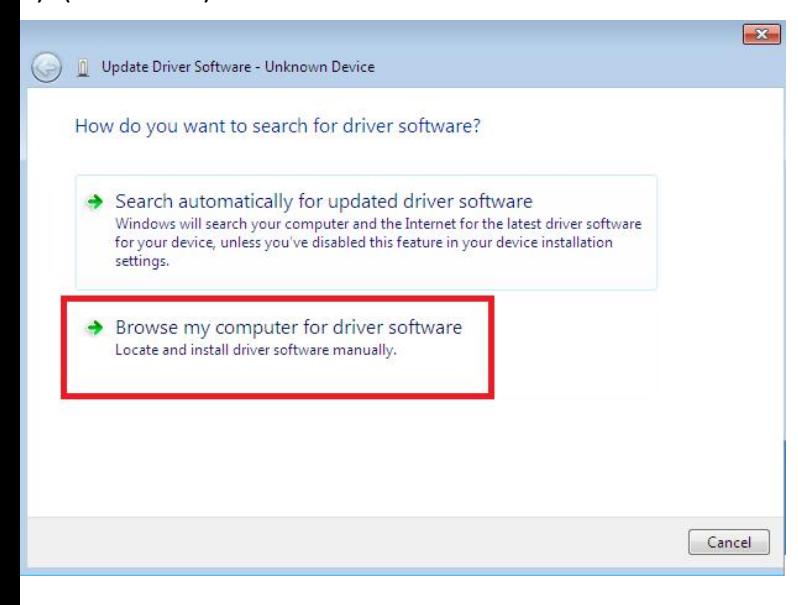

### 7) (see below)

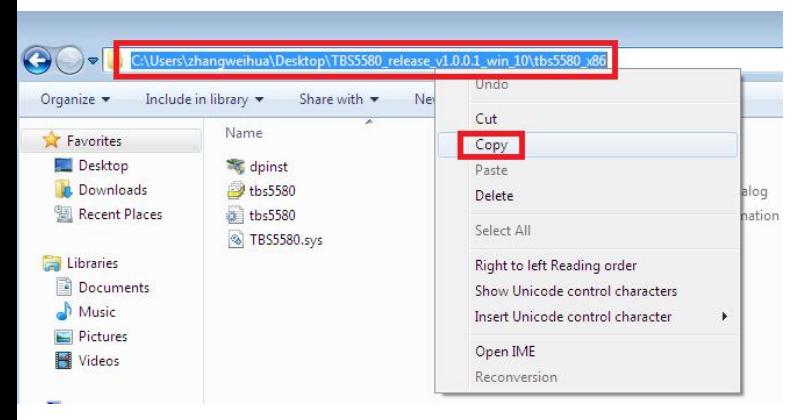

## 8) Click "Next", "Install" and "Finish" to complete installation.

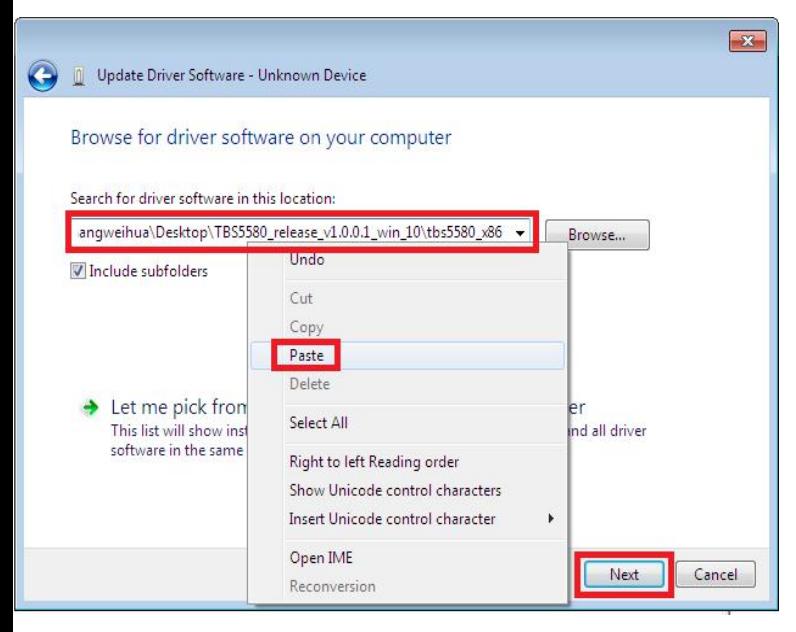

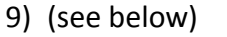

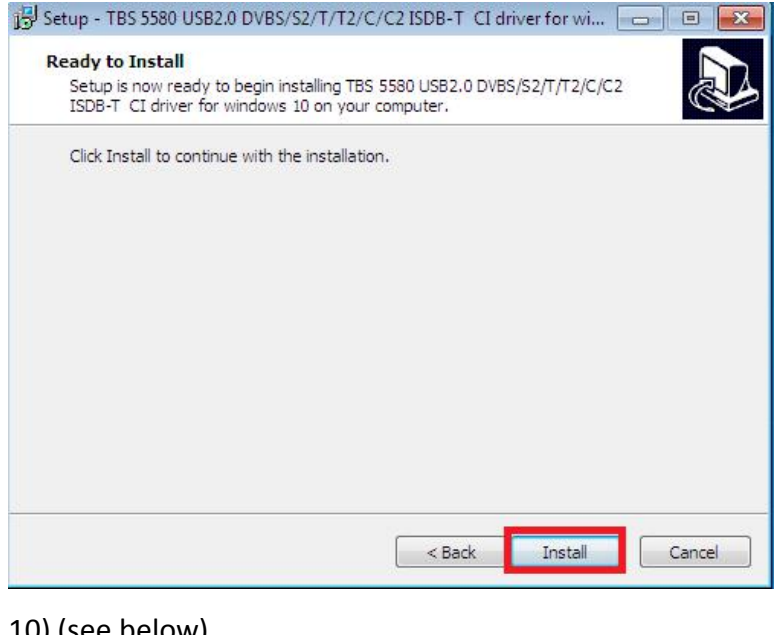

#### 10) (see below)

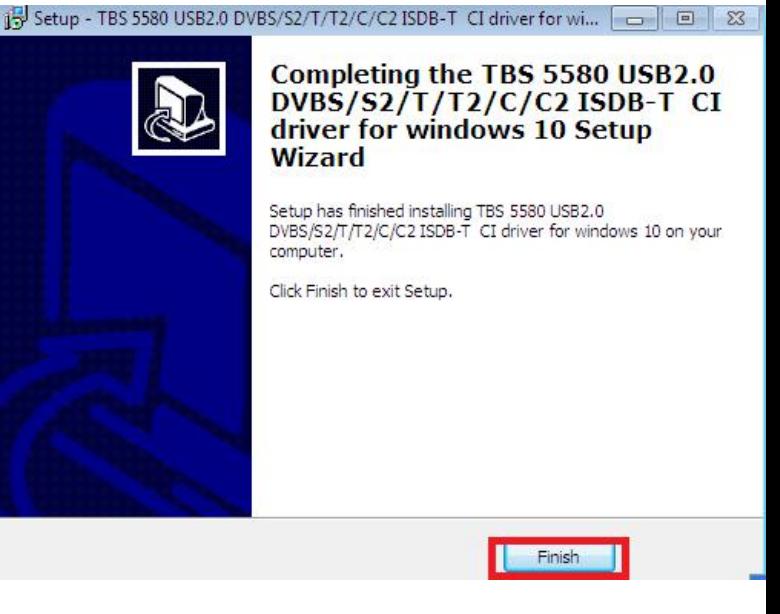

7) To verify if driver was correctly installed: Choose "My Computer", right click and choose "System Properties" to pop up "System Properties" windows, click "Hardware" → "Device Manager". Then click "+"in front of "Sound, videc and game controllers". If you can see "TBS5520 DVB BDA Tuners" that means you do have installed driver correctly. Just display as below:

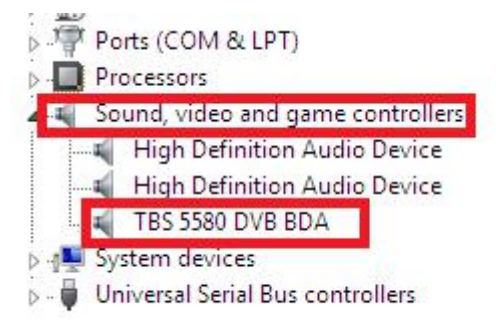

3. TBS5580 Mode change tool (See screenshot below.)

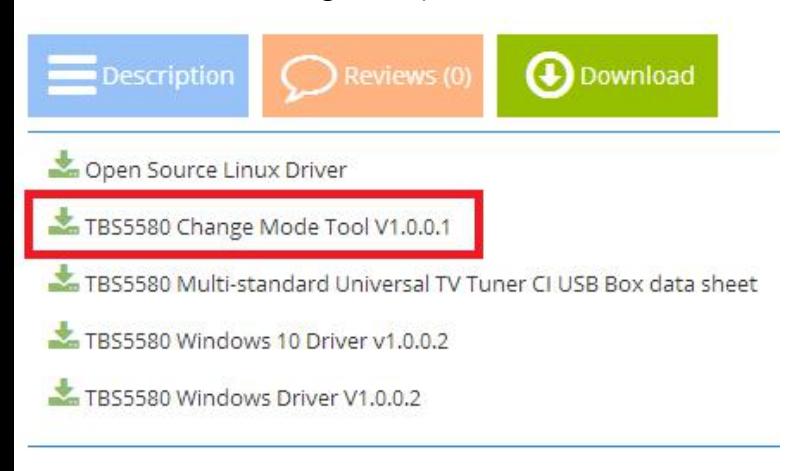

3.1 Open the TBS5580 Mode Change tool choose the right Mode as you want then click Write to apply the change .(See screenshot below.)

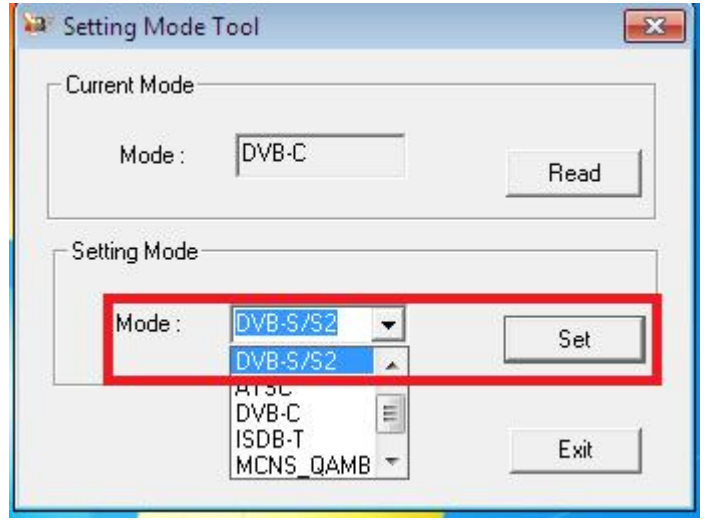

## 4. Play Software Installation

To enjoy satellite TV on PC or record video, you still need to install player software and right set the search parameters.The above series of TBS TV tuner Card is  $\parallel$  4.3  $\text{complete with a lot of software like TBSViewer,}$ DVBDream, ProgDVB etc.

Here is a link is for downloading Player software.<br>Fordetailed installation instructions, see its Software Fordetailed installation instructions, see its Software  $\frac{1}{\sqrt[n]{\cos n}}$  serv-over thermonic Installation Instructions.

http://www.tbsiptv.com/index.php?route=product/downl oad&path=6

Moreover, you can check some Video Guide on the summaring the the the state of the state of the state of the state of the state of the state of the state of the state of the state of the state of the state of the state of following link:

https://www.youtube.com/user/buydvb/videos $\begin{array}{|c|c|}\hline\hline\bullet&\hline\hline \end{array}$  .

4.1 Used by DVB Dream, setting up satellites(see below)

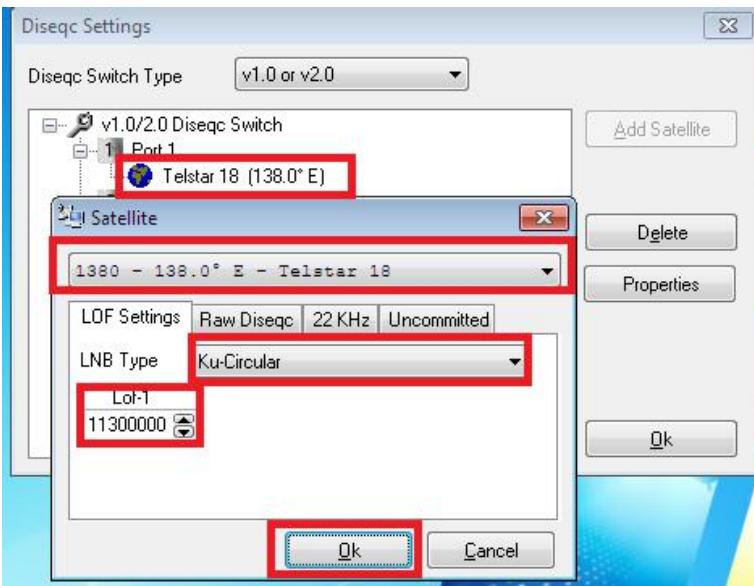

4.2 Enter the corresponding satellite video point, symbol rate for locking (see below)

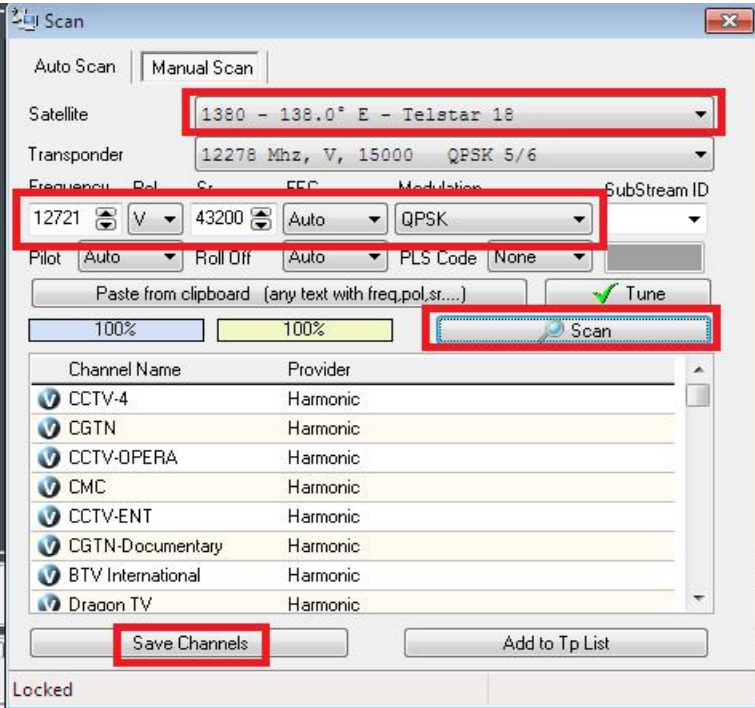

#### Save the show after playing

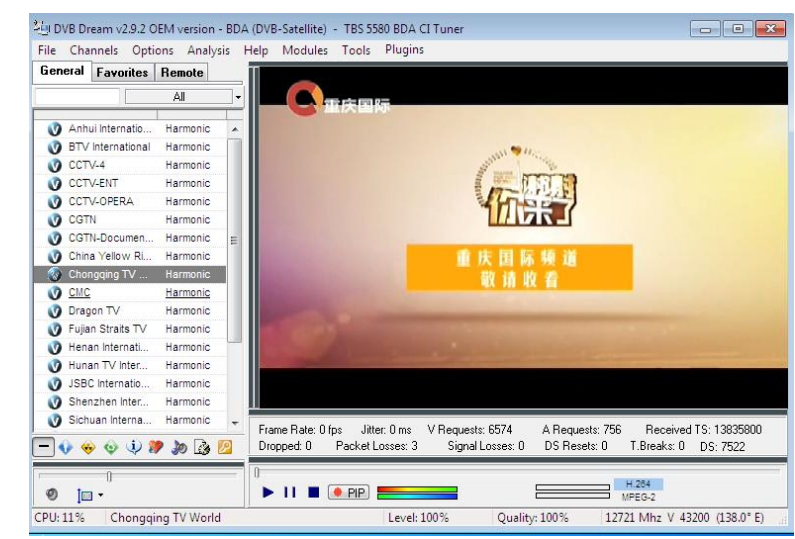

# **4. Linux open source drive installation**

5. Reboot your computer and then enter the operating system webui, right click to open "Terminal", input the command "sudo-s" and Ubuntu default password; finally you will get access to the operating system.

5.2 # lsusb -vvv | grep 5580 (This command detects whether there is "Device 5580", displaying as the following webui.)

[root@localhost tbs]# lsusb -vvv | grep 5580 Bus 001 Device 003: ID 734c:5580 TBS Technologies China idProduct  $0x5580$ 2 TBS 5580 iProduct [root@localhost tbs]#  $\blacksquare$ 

5.3 Set up a directory named "tbsdriver". Here takes saving the directory on the desktop as an example.

# mkdir tbsdriver (See screenshot below.)

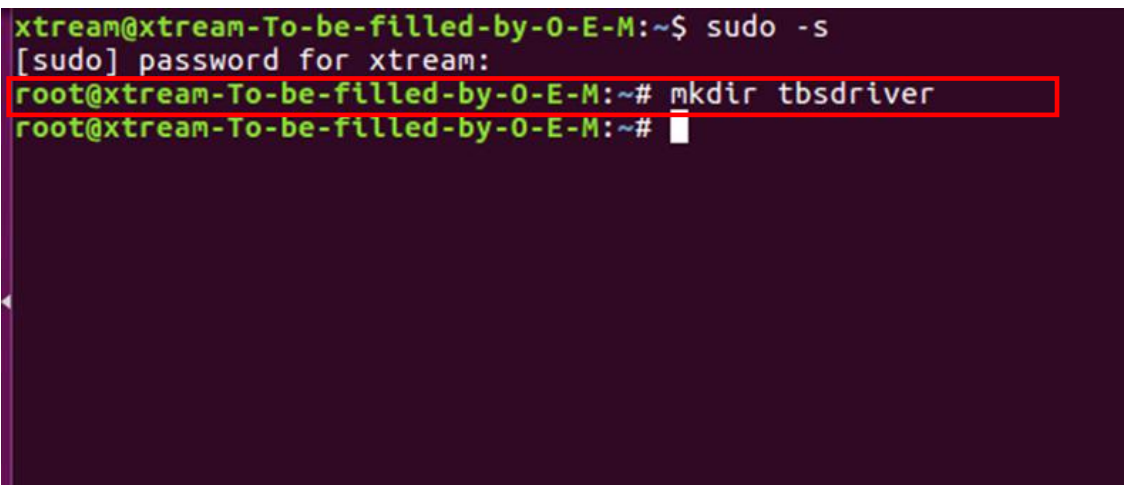

5.4 Execute the command and install "git" package. (See screenshot below.)

# apt-get install git

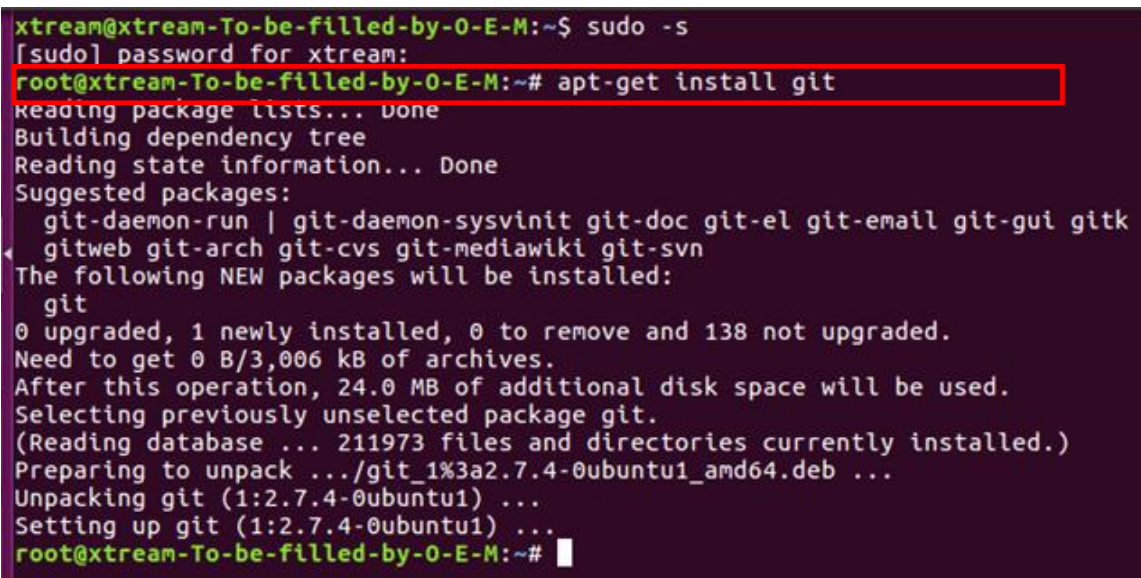

5.5 Enter the directory of "tbsdriver", and then download "media build" and "media" files. (See the following screenshot.)

# git clone [https://github.com/tbsdtv/media\\_build.git](https://github.com/tbsdtv/media_build.git)

# git clone --depth=1 https://github.com/tbsdtv/linux\_media.git -b latest ./media

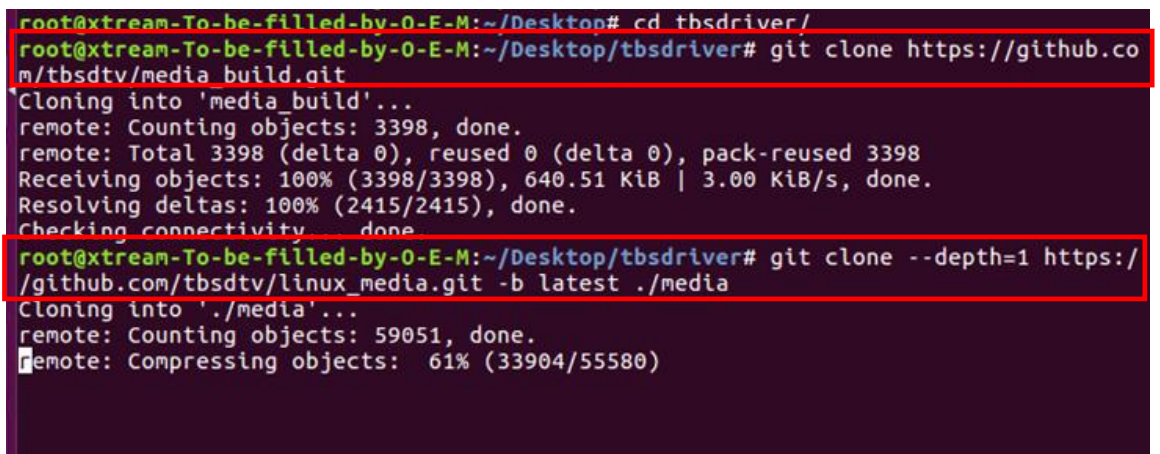

5.6 Enter the directory of "media build", execute " make dir DIR=../media" as the following screenshot.

# make dir DIR=../media

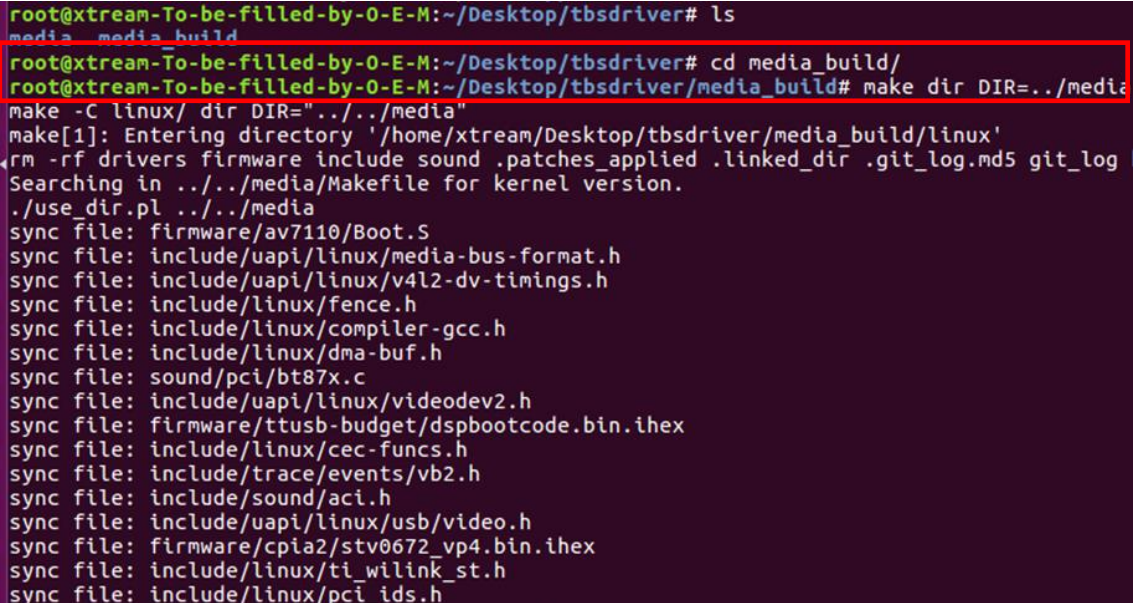

```
5.7 # make distclean (See screenshot below.)<br>
root@xtream-To-be-filled-by-0-E-M:~/Desktop/tbsdriver/media_build# make distclean<br>
make -C /home/xtream/Desktop/tbsdriver/media_build/v4l_distclean<br>
make[1]: Entering directory
 config-compat.h Module.symvers Module.markers modules.order \
           *.unsigned .*.ko.unsigned.cmd
 make -C firmware clean
 make[2]: Entering directory '/home/xtream/Desktop/tbsdriver/media_build/v4l/firmw
 are'
 rm -f ihex2fw
 rm -f vicam/firmware.fw ttusb-budget/dspbootcode.bin cpia2/stv0672_vp4.bin av7110
 /bootcode.bin
 make[2]: Leaving directory '/home/xtream/Desktop/tbsdriver/media_build/v4l/firmwa
 lre'
 rm -f .version .*.o.flags .*.o.d *.mod.gcno Makefile.media \<br>| Kconfig Kconfig.kern .config .config.cmd .myconfig
           .kconfig.dep
 rm -rf .tmp_versions .tmp*.ver .tmp*.o .*.gcno<br>rm -f scripts/lxdialog scripts/kconfig
 make -C firmware distclean
 make[2]: Entering directory '/home/xtream/Desktop/tbsdriver/media_build/v4l/firmw
 are'
 rm -f ihex2fw
 rm -f vicam/firmware.fw ttusb-budget/dspbootcode.bin cpia2/stv0672_vp4.bin av7110
 /bootcode.bin
```
5.8 # make-j4<br>
root@xtream-To-be-filled-by-0-E-M:~/Desktop/tbsdriver/media\_build# make -j4<br>
make -C /nome/xtream/Desktop/tbsdriver/media\_build/v4l<br>
make[1]: Entering directory '/home/xtream/Desktop/tbsdriver/media\_build/v4 scripts/make\_makefile.pl make[2]: Entering directory '/home/xtream/Desktop/tbsdriver/media\_build/linux' Updating/Creating .config make[2]: Entering directory '/home/xtream/Desktop/tbsdriver/media\_build/linux' Syncing with dir ../../media<br>Syncing with dir ../../media<br>Applying patches for kernel 4.7.0-040700rc3-generic pprycing patches for kernet 4.7.0-0407001c3-generic<br>patch -s -f -N -p1 -i ../backports/api\_version.patch<br>patch -s -f -N -p1 -i ../backports/pr\_fmt.patch<br>make[3]: Entering directory '/home/xtream/Desktop/tbsdriver/media\_bui Unapplying patches patch -s -f -R -p1 -i ../backports/api\_version.patch<br>make[3]: Leaving directory '/home/xtream/Desktop/tbsdriver/media\_build/linux'<br>Applying patches for kernel 4.7.0-040700rc3-generic patch -s -f -N -p1 -i ../backports/api\_version.patch<br>patch -s -f -N -p1 -i ../backports/api\_version.patch<br>1 out of 1 hunk FAILED -- saving rejects to file drivers/media/platform/s3c-camif /camif-core.c.rej<br>1 out of 1 hunk FAILED -- saving rejects to file drivers/media/platform/s3c-camif /camif-regs.c.rej

#### 5.9 # make install (See screenshot below.)

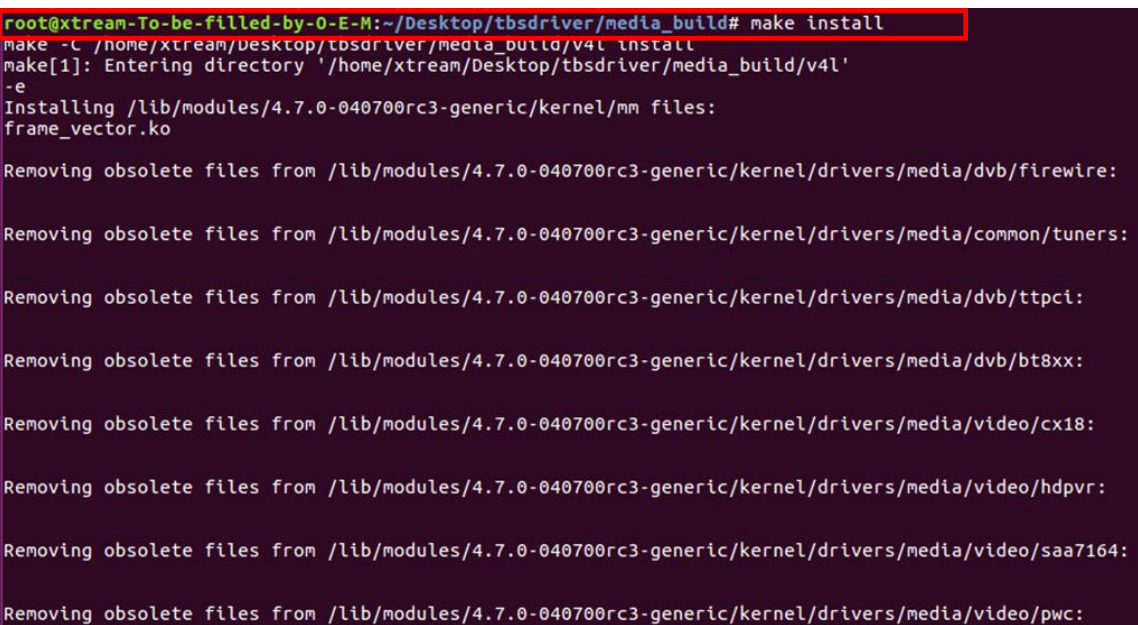

5.10 Install "firmware" and execute the following command. Please save the file in your favorite directory, and then unzip the file to "lib/firmwares" directory as the below screenshot.

1)Execute #wget http://www.tbsdtv.com/download/document/linux/tbs-tun er-firmwares\_v1.0.tar.bz2

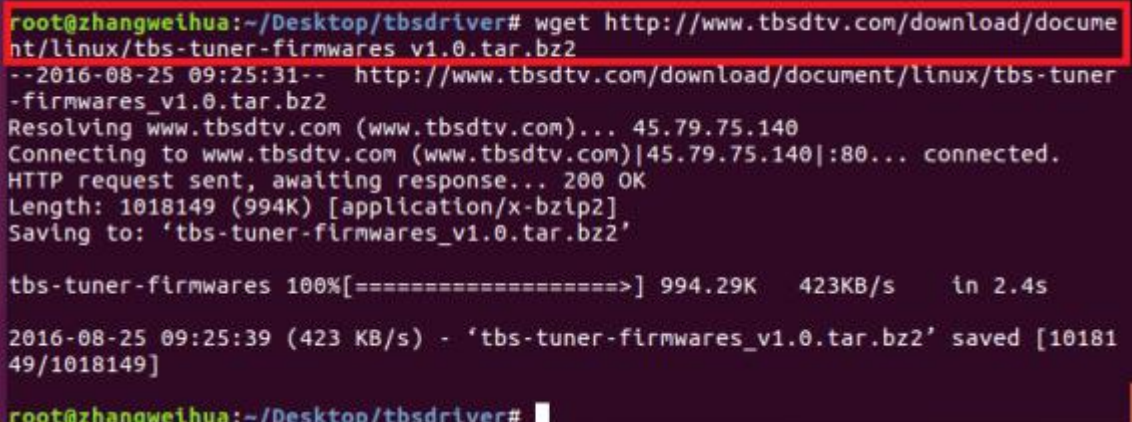

2) #tar jxvf tbs-tuner-firmwares v1.0.tar.bz2 -C /lib/firmware/ ( See screenshot below.)

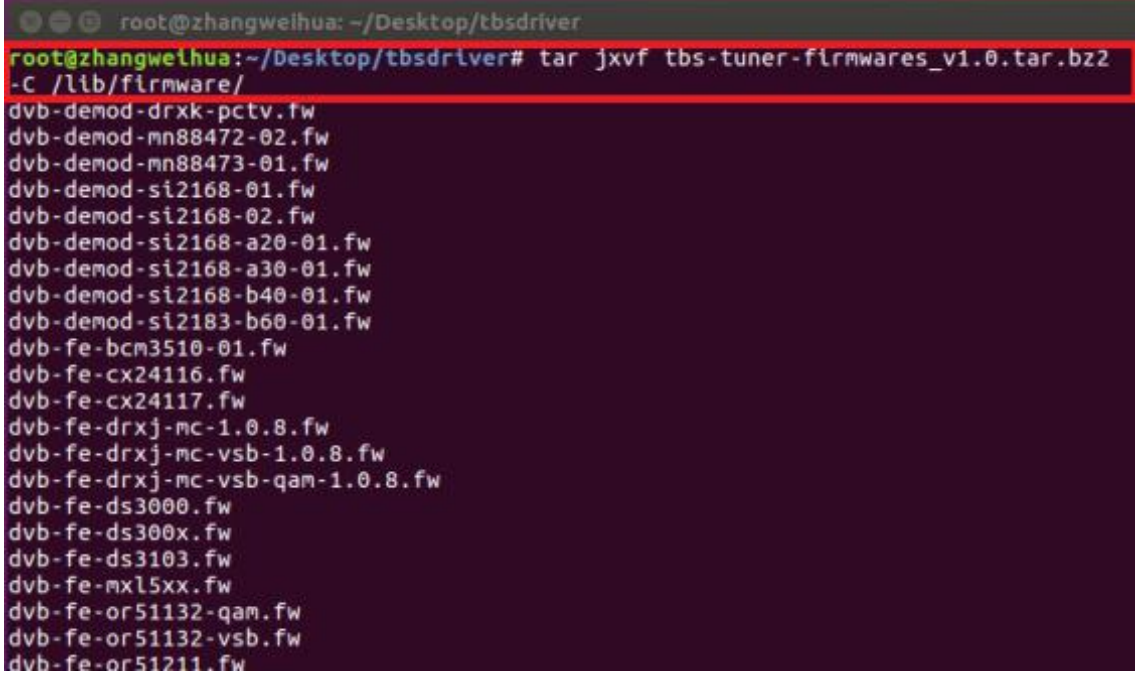

5.11 Execute all the above commands, you should have successfully completed installation. Reboot your computer and input the following commands to detect if you have done it.

# reboot # dmesg | grep frontend

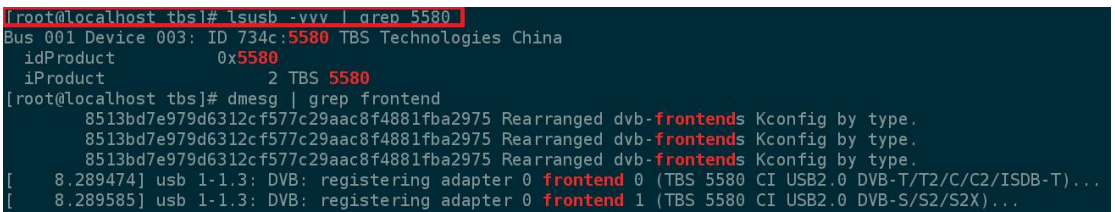

6. If you would like to get latest source program, please enter the "tbsdriver /media" directory and execute the following commands to update the drivers. (See the commands below.)

- # cd media
- # git remote update
- # git pull
- # cd ../media\_build
- # git remote update
- # git pull
- # make
- # sudo make install
- # reboot

```
O @ root@zhangweihua: ~/Desktop/tbsdriver/media_build
 root@zhangweihua:-/Desktop/tbsdriver/media# git remote update
-<br>Fetching origin<br>root@zhangweihua:~/Desktop/tbsdriver/media# git pull
Already up-to-date.<br>The Same Hordate. - Alternativer/Media# cd ../Media_build<br>Toot@zhangweihua:~/Desktop/tbsdriver/Media_build# git remote update
Fetching origin
root@zhangweihua:~/Desktop/tbsdriver/media_build# git pull<br>Already up-to-date.<br>root@zhangweihua:~/Desktop/tbsdriver/media_build# make
make -L /nome/znangwetnua/vesktop/tosurtver/medta_buttu/v4t<br>make[1]: Entering directory '/home/zhangweihua/Desktop/tbsdriver/media_build/v4l
creating symbolic links...<br>make -C firmware prep<br>make[2]: Entering directory '/home/zhangweihua/Desktop/tbsdriver/media_build/v4l
/firmware
,.........<br>make[2]: Leaving directory '/home/zhangweihua/Desktop/tbsdriver/media_build/v4l/<br>firmware'
make -C firmware<br>make[2]: Entering directory '/home/zhangweihua/Desktop/tbsdriver/media_build/v4l<br>/firmware'
//tremmare<br>make[2]: Nothing to be done for 'default'.<br>make[2]: Leaving directory '/home/zhangweihua/Desktop/tbsdriver/media_build/v4l/
```
# **7. Open Source install tips**

/bin/sh: 1: lsdiff: not found #sudo apt-get install patchutils

2.you may need to install the Proc::ProcessTable module #sudo apt-get install libproc-processtable-perl

3.fatal error: drx39xyj/drx39xxj.h: No such file or directory #mkdir -p v4l/drx39xyj #cp v4l/drx39xxj.h v4l/drx39xyj/

4.Can not find the 6909 firmware #Do not forget the firmware install steps

5.If you find module load errors like "module has wrong symbol version" means that there still are old modules from your previous media tree installation (usually duplica ted modules in two different places). #sudo rm -rf lib/modules/uname -r/kernel/drivers/media/\*

6.Cannot use CONFIG CC STACKPROTECTOR STRONG: -fstack-protector-strong not supported by compiler #sudo add-apt-repository ppa:ubuntu-toolchain-r/test #sudo apt-get update #sudo apt-get install gcc-4.9 g++-4.9 #sudo rm /usr/bin/gcc sudo ln -s /usr/bin/gcc-4.9 /usr/bin/gcc`

# **8. Use dvblast under Linux Operational Environment**

Please connect the required TV signal cable to RF-Input with the purpose of locking TV channels.

Lock the S signal you need to do as follows. (see screenshot below.) cd / dev / dvb / adapter0 # Ln -s demux0 demux1  $# In -s$  dvr $0$  dvr $1$  $# In -s$ net $0$ net $1$ 

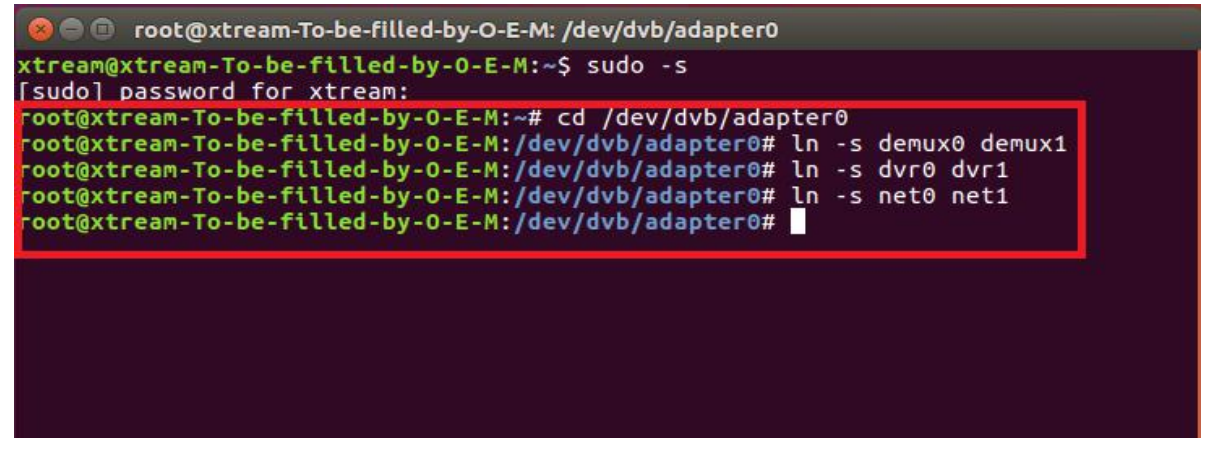

8.1 Lock TV Channels from DVB-S Signal

(LNB 0) # dvblast-f 10988000 -s 41250000 -v 13 -a 0 -n 1

**O** root@aidong:~ aidong@aidong:~\$ sudo -s [sudo] password for aidong: root@aidong:~# dvblast -f 10988000 -s 41250000 -v 13 -a 0 -n 1 DVBlast 3.0 (release) warning: restarting debug: compiled with DVB API version 5.10 debug: using DVB API version 5.10<br>debug: Frontend "TurboSight TBS 5520SE DVB-S/S2/S2X" supports: frequency min: 950000, max: 2150000, stepsize: 0, tolerance: 0 debua:  $debug:$ symbolrate min: 1000000. max: 45000000. tolerance: 0 debua: capabilities: debug: INVERSION AUTO

- 8.2 Lock TV Channels from DVB-T Signal (See screenshot below.) (LNB 0) # dvblast-f 474000000 -b 8 -a 0
- 8.3 Lock TV Channels from DVB-T2 Signal. (LNB 0) # dvblast-f 474000000 -b 8 -a 0 -5 dvbt2
- 8.4 Lock TV Channels from DVB-C Signal. (LNB 0) # dvblast-f 474000000 -s 6900000 -a 0 -5 dvbc\_annex\_a
- 8.5 Lock TV Channels from DVB-S2 Signal. (LNB 0) # dvblast-f 12660000 -s 45000000 -v 13 -m psk\_8 -a 0 -n 1

# **9. Tvheadend User Guide**

9.1 Connect the required TV signal cable to RF-Input, then install tvheadend software driver and run tvheadend-C. (See screenshot below.)

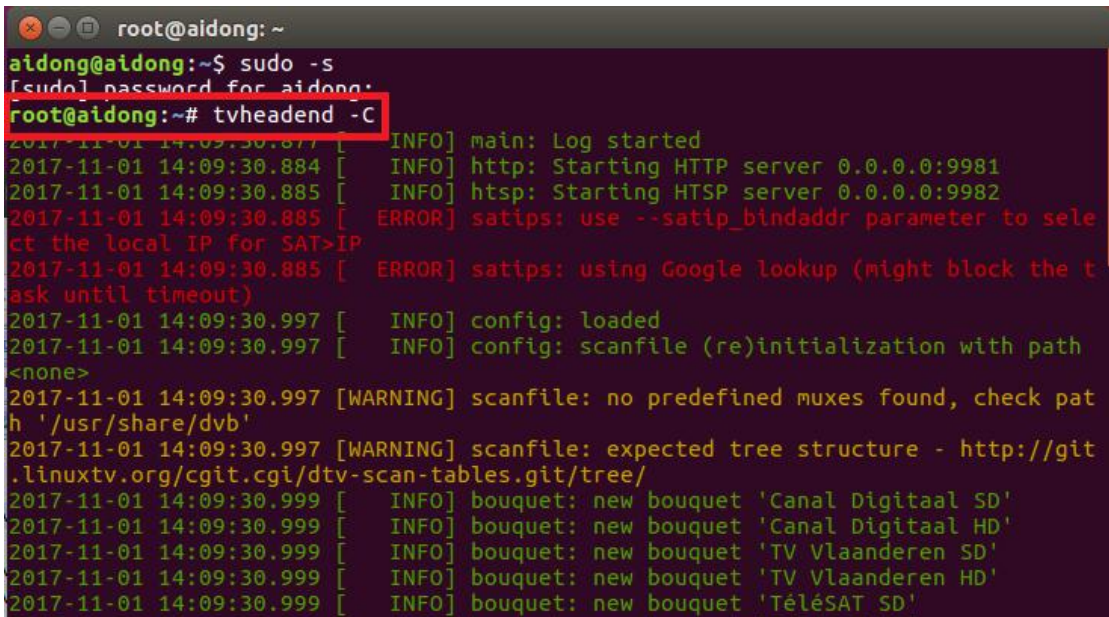

9.2 Open Firefox browser, input the IP address of your PC and port number 9981 as below, then you can log in tvheadend configuration webui. (See screenshot below.)

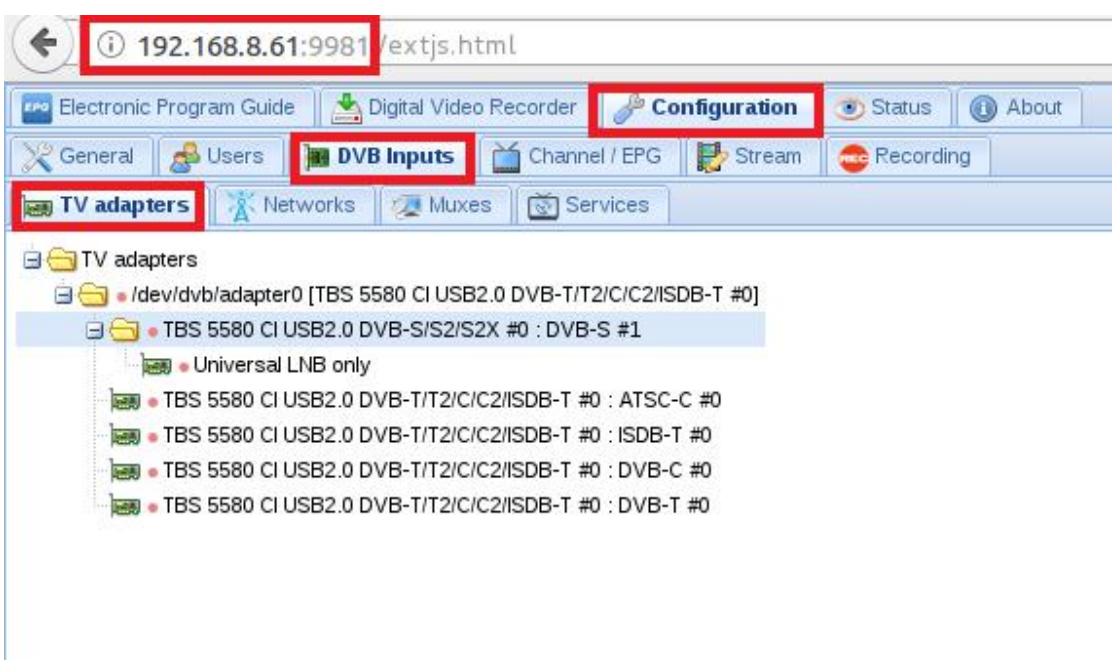

9.3 Log in "Networks", set the right "Network Name" with product model number and required TV signal via LNB, and then save it. (See screenshot below.)

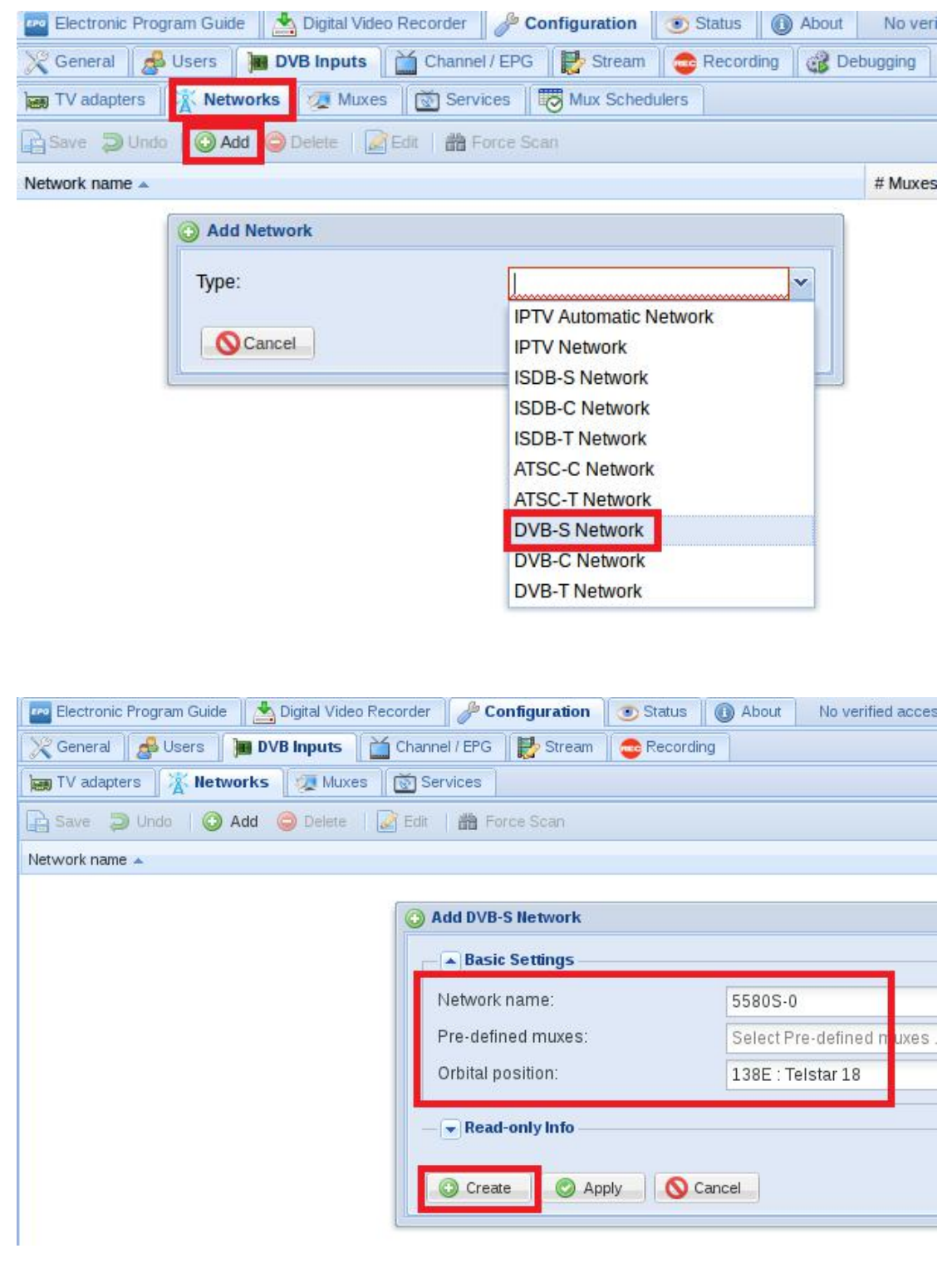

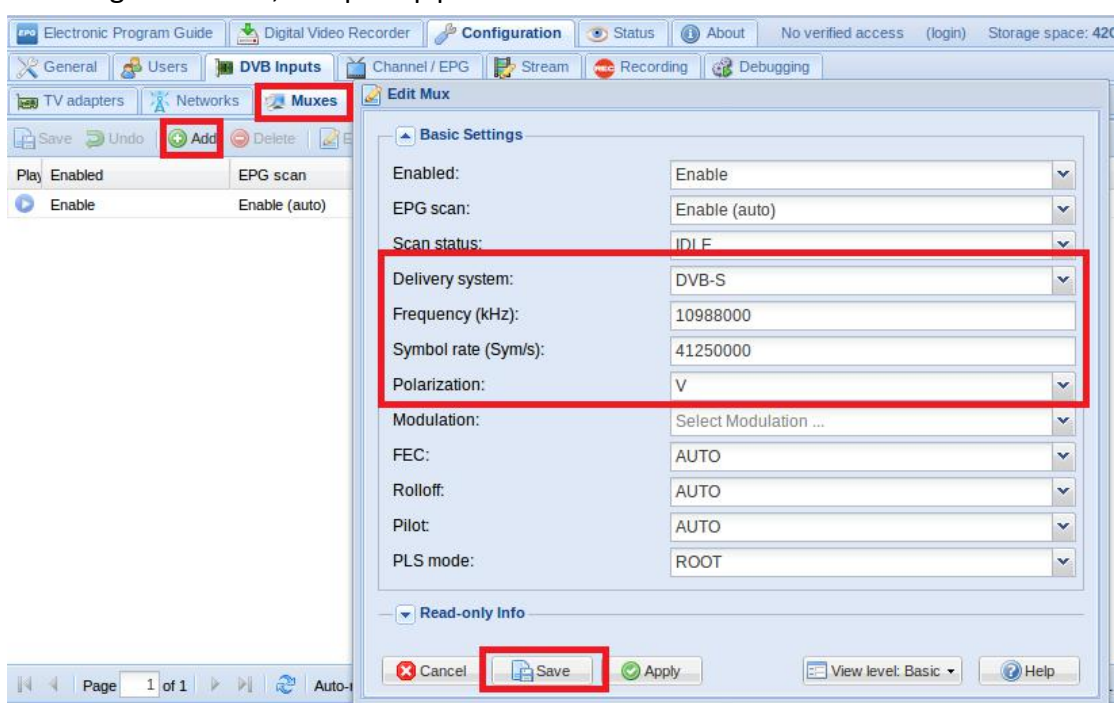

9.4 Log in "Muxes", setup freq. parameters and save it. ( See screenshot below.)

9.5 Enter adapters Tv, select the LNB port you want to play, open the TurboSight, and set the reference map to save (See screenshot below.)

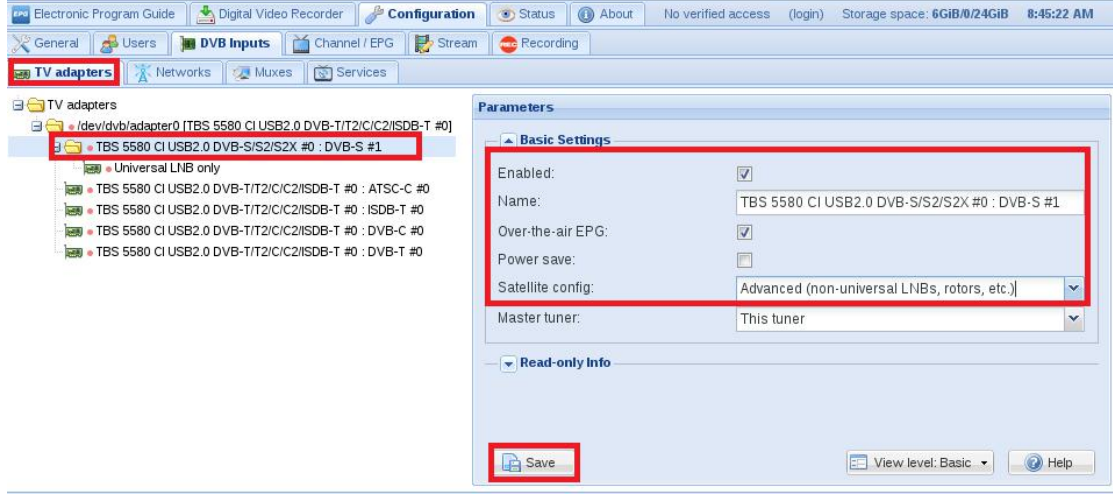

9.6 If you want to play the DVB-T signal, please perform the 9.3~9.4 step first, set up the T signal and the frequency point you need, and close the9.5 step DVB-S signal channel. Application DVB- T signal channel, and save (as shown in Figure)

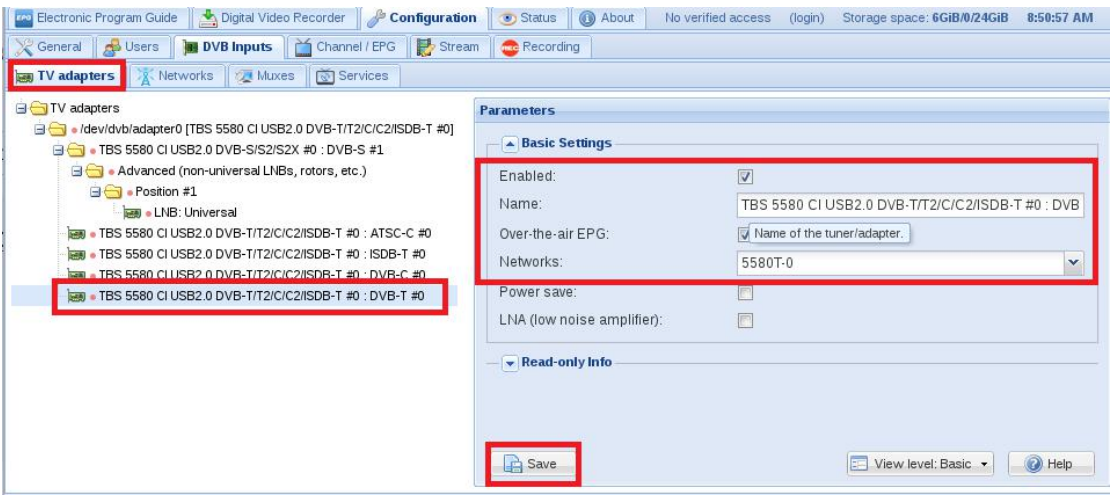

9.7 Click Advanced to save the settings in the reference diagram. (See scree nshot below.)

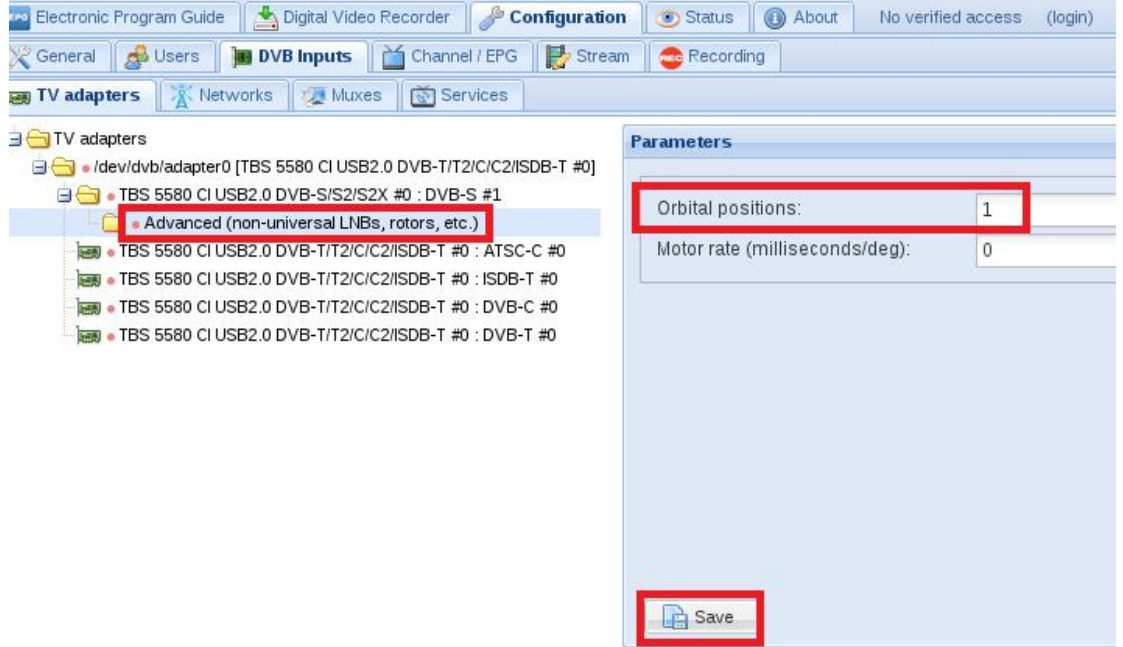

9.8 Click #1 Position, add the settings provided by the network channel, save (See screenshot below.)

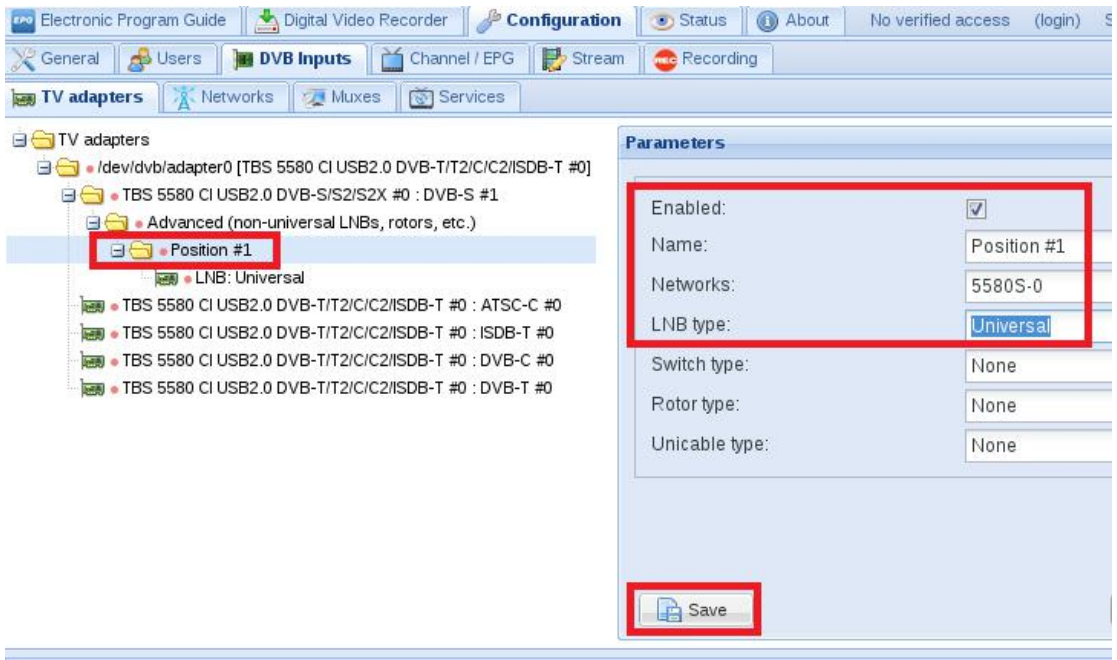

9.9 Log in "Networks" and then click "Force Scan" to lock TV channels. ( See screenshot below.)

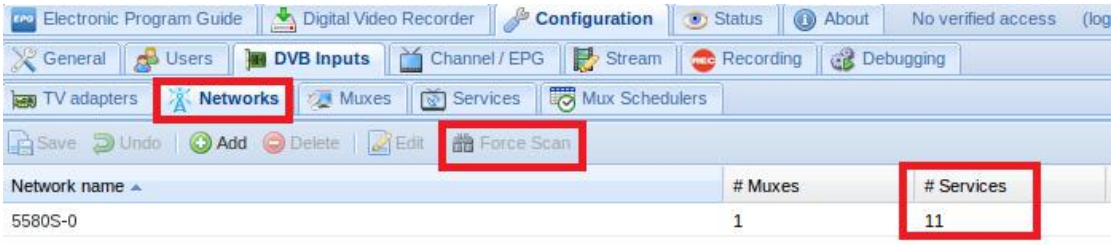

9.10 Log in "Services", you can live streaming all the TV programs that you would like to watch in "Map services". (See screenshot below.)

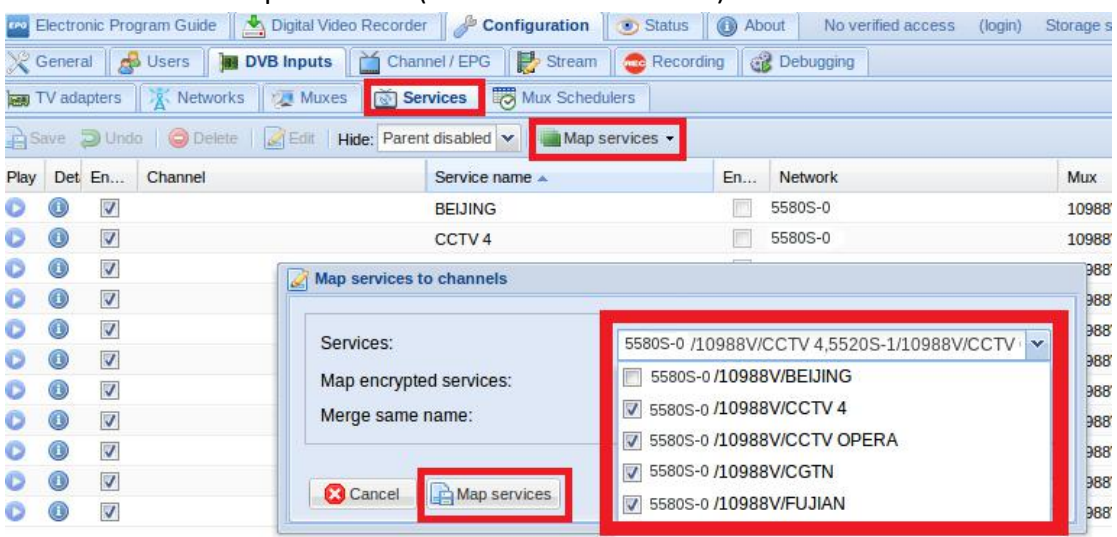

# 8.11 VLC input playback address http:\\192.168.8.61:9981/playlist

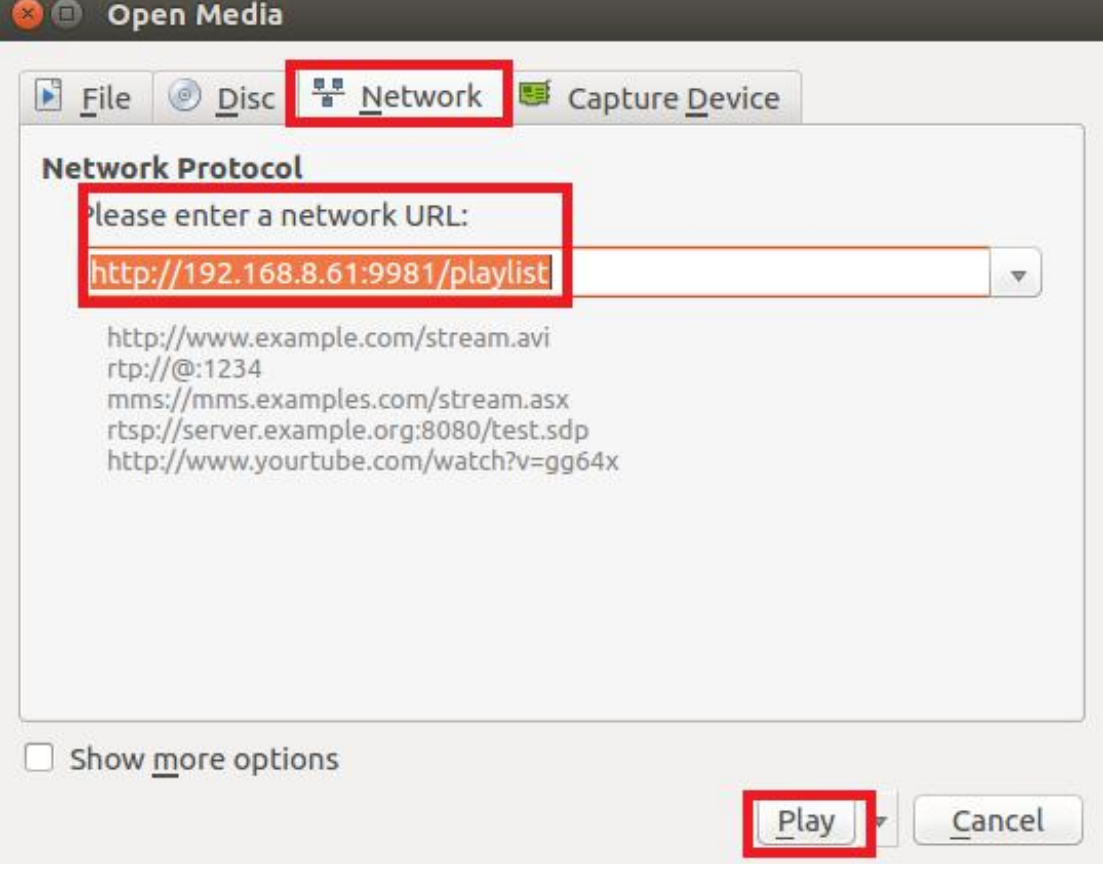

9.12 If you would like to broadcast other satellite programs, please set up the right configuration parameters according to "tvheadend 9.3-9.11" steps.

# **FAQ**

## **Linux:**

1. How to install the driver Closed Driver install steps: http://www.tbsdtv.com/forum/viewtopic.php?f=86&t=9875 Open Source Detail steps: http://www.tbsdtv.com/forum/viewtopic.php?f=86&t=9960

2. Can not compile the driver in CentOS 7 check your kernel version: uname -a

Link the build folder .Go to this folder such as : cd /lib/modules/3.10.0-327.13.1.el7.x86\_64/ ln -sf /usr/src/kernels/3.10.0-327.10.1.el7.x86\_64/ build Then install the driver as normal steps

3. How to use tvheadend. Check this: <http://www.tbsdtv.com/forum/viewtopic.php?f=86&t=9949>

4. How to use astra. Script Guide: <http://www.tbsdtv.com/forum/viewtopic.php?f=86&t=9862> Video Guide: <http://www.tbsdtv.com/forum/viewtopic.php?f=86&t=9976>

5. How to use OSCAM with tvheadend <http://www.tbsdtv.com/forum/viewtopic.php?f=86&t=10049>

6. How to use mumudvb

http://www.mumudvb.net/doc/mumudvb-1.7.3/QUICKSTART.html [http://www.mumudvb.net/doc/mumudvb-1.7.3/README\\_CONF.html](http://www.mumudvb.net/doc/mumudvb-1.7.3/README_CONF.html) Windows:

1. Windows 7 x64 Code 52 issue Please check this guide: <http://www.tbsdtv.com/forum/viewtopic.php?f=86&t=9989>

2. Does your driver support windows 10?

No problem you can feel free using windows xp,vista/7/8/10

1. Can't watch the HD channels,only picture or only audio. Make sure that you have installed the right video and audio decoder.

2. Where I can get the TSReader dll support? You can get it on our download page : [http://www.tbsdtv.com/download/document/common/tsreader-bdasource\\_v1.0.8.7](http://www.tbsdtv.com/download/document/common/tsreader-bdasource_v1.0.8.7-20150604.zip) -20150604.zip

3. Where I can get the StreamReader dll support? You can get it on our download page : [http://www.tbsdtv.com/download/document/common/streamreader-dll\\_v1.0.0.3.zi](http://www.tbsdtv.com/download/document/common/streamreader-dll_v1.0.0.3.zip)  $\overline{p}$  and  $\overline{p}$  and  $\overline{p}$  and  $\overline{p}$ 

4. Why can't use it with Windows Server 2008 Please install this patch for your windows server 2008: [http://www.tbsdtv.com/download/document/common/win2008\\_bda.zip](http://www.tbsdtv.com/download/document/common/win2008_bda.zip)

5. The card don't been detected by motherboard.

Please refer to attached pics to change some pcie setting on BIOS and update the BIOS to the latest version. make sure set the PCI-E link speed to Gen1 like this ,as most users after set the BIOS it can detect our card so you can have a try.

6. How to set dvbdream support 8 diseqc?

Open "Options" item then select "Diseqc", Diseqc Switch Type "None". After add one satellite,open "Properties", can set diseqc port by "Uncommitted" from 0 to 15

7. What kind of antenna to use(DVBT/DVBT2 Card)?

Our all dvbt/t2 card just support the parasitic antenna. If you use the active antenna, you need supply power to antenna.

8. Whether support CI+?

Our all CI card just support the CI, do no support CI+.